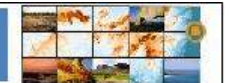

# **UTILIZAÇÃO DO ARCGIS 9.3 NA ELABORAÇÃO DE SIMBOLOGIAS PARA MAPEAMENTOS GEOMORFOLÓGICOS: UMA APLICAÇÃO NA ÁREA DO COMPLEXO ARGILEIRO DE SANTA GERTRUDES/SP**

Letícia Giuliana Paschoal - Mestranda em Geologia Regional na UNESP/Rio Claro. Bolsista FAPESP.  $lgp(\omega)$ rc.unesp.br;

Fabiano Tomazini da Conceição - Professor Assistente Doutor responsável pelo Laboratório de Geoquímica Ambiental na UNESP/Rio Claro. ftomazini@rc.unesp.br Cenira Maria Lupinacci da Cunha - Professora Assistente Doutora responsável pelo Laboratório de Geomorfologia na UNESP/Rio Claro. cenira@rc.unesp.br

**RESUMO**: As cartas geomorfológicas de detalhe fornecem subsídios para uma análise minuciosa de todos os elementos do relevo, que são expressos em formas de símbolos e cores que se sobrepõem, o que lhe confere grande complexidade. Este artigo tem como objetivo explorar a capacidade do programa ArcGis 9.3 na criação destas simbologias, e para tanto utiliza-se de um cenário que apresenta características profundamente alteradas pela ação antrópica: o Complexo Argileiro de Santa Gertrudes/SP. Por meio da utilização de algumas ferramentas específicas disponíveis no programa, torna-se possível criar e modificar símbolos pré-existentes, tornando-os aptos a representar as mais diversas feições do relevo, como é o caso de diferentes tipos de vertentes e interflúvios; feições derivadas da ação das águas correntes; modelados antrópicos; litologias, entre outros. A utilização do ArcGis 9.3 como instrumento para elaboração de cartas geomorfológicas demonstra resultados positivos, seja atrelado à aspectos visuais da carta geomorfológica gerada, como também a diversas formas de quantificação destas feições, o que permite formular considerações a respeito do cenário em questão.

**PALAVRAS-CHAVE:** Cartografia Geomorfológica; técnicas de mapeamentos; ArcGis 9.3.

**ABSTRACT:** Detailed Geomorphological Maps provide elements for an accurate analysis of the relief features, which are expressed through overlapping symbols and colors. This study has the objective to explore the efficacy of ArcGis 9.3 in the creation of this symbology. For this, a deeply anthropically altered landscape will be used – Santa Gertrudes Clay Complex, São Paulo, Brazil. Using some of the program tools it is possible to create and modify preexistent symbols, enabling them to represent different features of the relief, such as hill slopes and interfluves, which are derived from current Waters, anthropogenic forms and lithology. The use of ArcGis 9.3 in the creation of geomorphological maps has presented positive results concerning both the visual aspects of the map and the quantification of the relief aspects which allows us to make some considerations about the studied landscape.

**KEY WORDS:** Geomorphological Cartography, mapping techniques, ArcGis 9.3.

## **1 INTRODUÇÃO**

A elaboração de mapeamentos geomorfológicos requer o domínio da Cartografia Temática, que possui como finalidade informar com a maior clareza e eficiência possível o fenômeno a ser representado. Porém, este tipo de mapeamento não se constitui em um mapa para ver e sim em um mapa para ler, diante da grande quantidade de informações neste contida. As cartas geomorfológicas de detalhe fornecem subsídios para uma análise minuciosa de todos os elementos que compõem o relevo, sejam eles naturais ou derivados da ação antrópica, que são expressos em formas de símbolos e cores que se sobrepõem, o que lhe confere grande complexidade ao gerá-lo.

O *software* ArcGis 9.3 apresenta-se como uma possibilidade interessante para a construção do mapeamento temático geomorfológico, pois permite georreferenciar os dados com precisão, criar as simbologias de forma adequada e dispõe também de opções que possibilitam a quantificação de dados lineares e em área.

Este trabalho tem como objetivo avaliar a potencialidade do ArcGis 9.3 na estruturação de um banco de dados de simbologias utilizados no mapeamento geomorfológico. Para aplicação desta pesquisa foi selecionada como área de estudo um fragmento espacial da bacia do ribeirão Santa Gertrudes, que envolve o complexo Argileiro de Santa Gertrudes/SP e exibe um cenário intensamente alterado pela ação antrópica.

Guerra e Marçal (2006, p. 47), enfatizam que "quase todas as atividades humanas, na superfície terrestre, causam algum tipo de modificação, sendo que a mineração talvez seja uma das que mais altera o relevo". Desta forma, na perspectiva da gestão ambiental, Cunha, Mendes e Sanchez (2003, p. 1) enfatizam que os processos geomorfológicos e as formas de relevo "têm grande importância, tanto pelo fato de constituírem o substrato físico sobre o qual se desenvolvem as atividades humanas, como por responderem, muitas vezes de forma

Tensontro firero-Americano de Geomorfotogia<br>| Ishooniza fixero-Americano do Quater nário

agressiva, às alterações provocadas por tais atividades" e concluem que "a representação cartográfica torna-se instrumental imprescindível para uma gestão ambiental adequada". Desta maneira, a utilização do ArcGis 9.3 possibilitou a geração da carta geomorfológica da área que compreende o Complexo Argileiro de Santa Gertrudes/SP, que

insere-se no contexto do Pólo Cerâmico de Santa Gertrudes, o maior e mais importante pólo cerâmico do continente Americano. As ferramentas disponíveis no programa permitiram demarcar diversas feições do relevo que se apresentam afetadas devido, sobretudo, aos elevados índices de explotação da matéria-prima que abastece a indústria cerâmica, e que deram origem a alterações na topografia, rede hidrográfica, quantidade de materiais mobilizados, entre outros.

## **2 MATERIAL E MÉTODOS**

A carta geomorfológica apresentada neste trabalho é embasada na técnica proposta por Tricart (1965 p. 187-189), a qual afirma que a carta geomorfológica de detalhe deve comportar quatro tipos de informações de naturezas diferentes, a saber: Morfometria, Morfografia, Morfogênese e Cronologia. Além destes, o autor considera essencial que conste nesta carta, dados referentes ao arcabouço estrutural a serem mapeados em dois níveis: feições estruturais e dados litológicos. A simbologia utilizada nos mapeamentos geomorfológicos se pautou principalmente na adaptação das propostas de Tricart (1965), CNRS (1971), Verstappen; Zuidan (1975) e Simon (2007) por meio da seleção de símbolos adequados à representação das feições existentes na área, e quando necessário, como no caso de formas antropogênicas, fez-se necessário adaptar e criar novos símbolos.

A base cartográfica que compreende a área do Complexo Argileiro de Santa Gertrudes/SP, por meio da qual se extraiu os dados morfométricos que compuseram a carta, foi vetorizada a partir da folha Bairro do Barro Preto, na escala 1:10.000, executadas pelo Governo do Estado de São Paulo no ano de 1979. Desta maneira, para contemplar tal técnica,

utilizou-se pares estereoscópicos de fotografias aéreas datadas de 2006, na escala 1:30.000, e trabalhos de campo se fizeram necessários para constatações empíricas nos caso de dúvidas atreladas à estereoscopia. Os dados geológicos foram adquiridos com base no EIA/RIMA do Complexo Argileiro de Santa Gertrudes e adaptado de acordo com informações obtidas em campo.

Após as etapas de fotointerpretação e constatações empíricas, que permitiram a criação dos *ovelays,* em papel poliéster, com os dados geomorfológicos*,* estes foram escanerizados e georreferenciados a partir das informações existentes na base topográfica dentro do programa ArcGis 9.3. A vetorização de todos os elementos que compõem a carta geomorfológica foi realizada utilizando-se deste mesmo programa.

As feições geomorfológicas que compõem a carta foram classificadas em pontos, linhas e áreas. Com base nesta classificação, criou-se um *shapefile* no ArcCatalog para cada elemento de representação do relevo, que devem obedecer ao Sistema de Coordenadas Geográficas que consta na carta topográfica, base para a criação do mapa temático geomorfológico, e que deverá ser adicionado, por meio da ferramenta "Add Data" no ArcGis 9.3. Em consonância com o objetivo do trabalho, a seguir, serão exploradas as ferramentas disponíveis neste *software* e que possibilitam a elaboração e estruturação do banco de dados destas simbologias.

Após a elaboração de cada símbolo, clique em "Save" disponível na janela "Symbol Selector"; nomeie-o e crie uma categoria para ele; este passo permite a geração do banco de dados e possibilita a utilização dos mesmos em outros projetos dentro do programa ArcGis 9.3.

**2.1 ÁREAS -** Para a geração da carta geomorfológica da área que compreende o Complexo Argileiro de Santa Gertrudes/SP, os elementos relacionados à litologia, áreas de acumulação de planície e terraço fluvial sob interferência antrópica e as cavas de mineração inundadas, foram representadas por meio de áreas. As áreas digitalizadas, por meio do uso da ferramenta Editor - *Start Editor:* Scketch tool e Trace tool, podem ser facilmente preenchidas com diferentes cores ao clicar sobre a característica destas, exibida no *display*, o que fará com que a janela "Symbol Selector" se abra. Os itens disponíveis nesta janela possibilitam também a seleção ou criação de diferentes tipos de hachuras, como é o caso das áreas de acumulação de

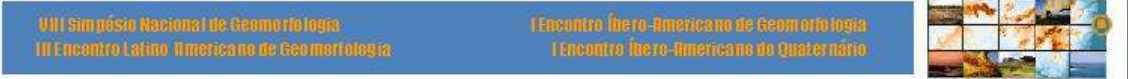

planície e terraço fluvial sob interferência antrópica, que necessita de um preenchimento que envolve pontos de coloração diferentes (Fig. 1)

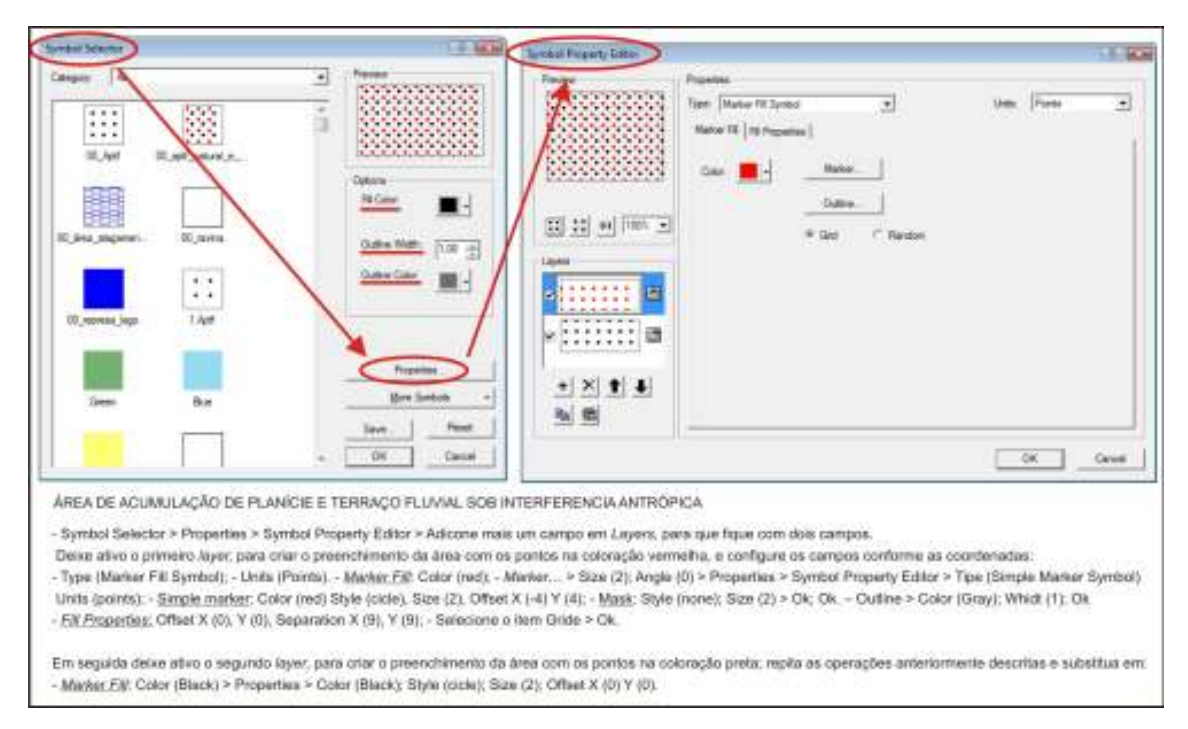

**Fig. 1 – Capturas de tela do ArcGis 9.3 - Janela** *Symbol Selector* **que permite a escolha de cores de preenchimento de áreas e seus respectivos contornos, bem como a criação de hachuras quando explorada a ferramenta** *Properties***, que origina a janela** *Symbol Property Editor* **e instruções para a criação da simbologia de área de acumulação de planície e terraço fluvial sob interferência antrópica. Org. Paschoal, L. G. (2010).** 

**2.2 LINHAS –** Feições como linha de cumeada, fundos de vale em V e plano, rupturas, patamares em cavas, aterros e cortes, entre outros, são gerados a partir de *shapefiles* configurados como linha. Ao clicar sobre a característica destas, exibida no *display do ArcGis 9.3*, fará com que a janela "Symbol Selector" se abra e com base nos itens disponíveis nele é possível fazer com que cada shape linha adquira as características desejadas. Os passos compilados na Fig. 2 permitem a criação destas simbologias com característica de linhas, e podem ser realizados antes ou após a vetorização das feições, pois o *shape* irá adquirir as

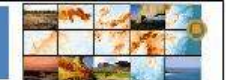

características selecionadas na ferramenta "Symbol Selector" independentemente desta ordem. Atenção deve ser dada a simbologia que representa o tipo de fundo de vale, pois esta é inserida juntamente aos canais fluviais, sendo assim, ao vetorizar o canal fluvial é necessário estar atento ao tipo de processo que impera no trecho, pois ambos são representados concomitantemente.

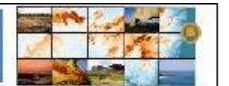

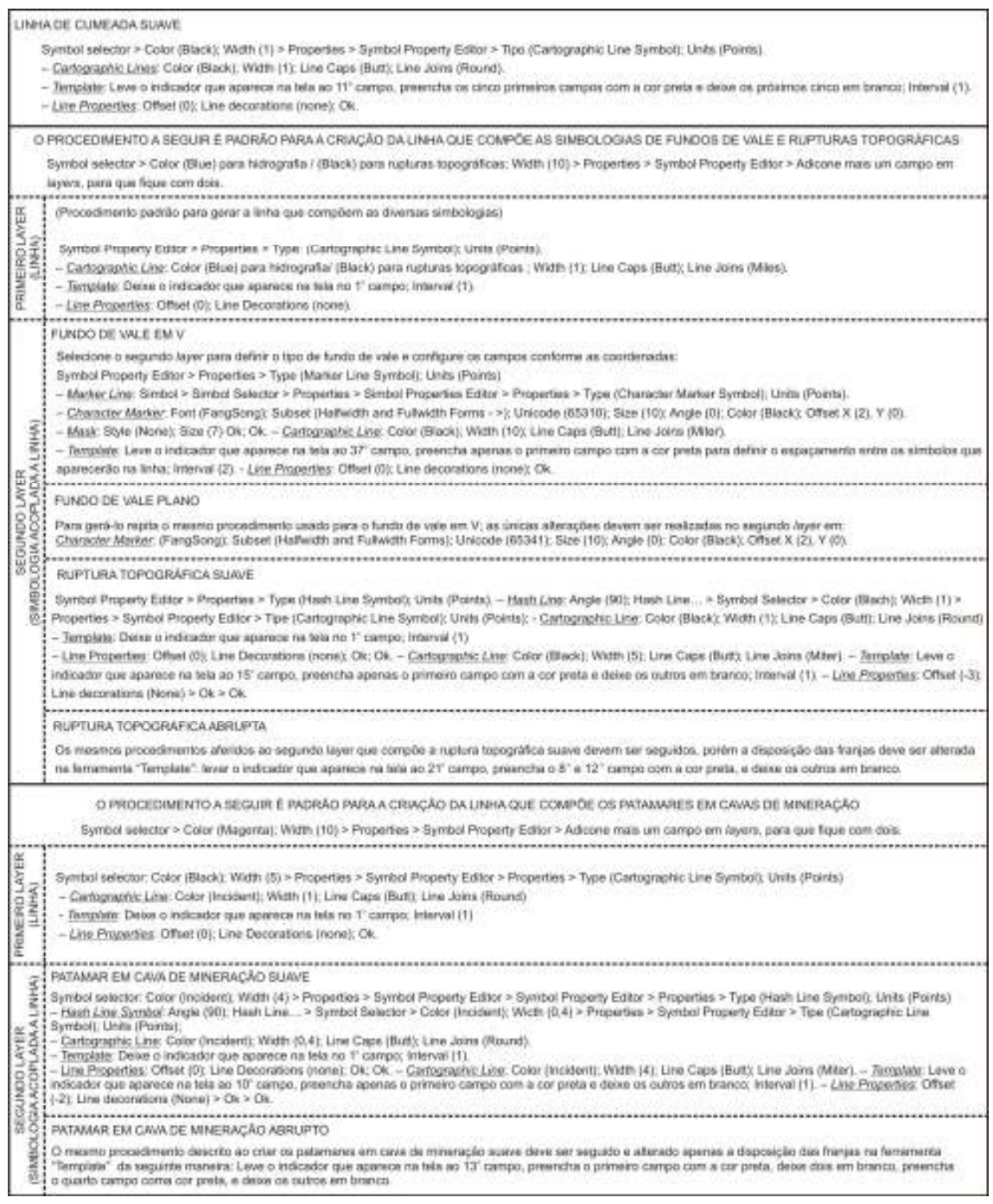

**Fig. 2 – Orientações para a criação da simbologia de linha de cumeada suave, fundos de vale em V e plano, rupturas topográficas e patamares em cava de mineração dentro do software ArcGis 9.3. Org. Paschoal, L. G. (2010).** 

A criação de um único *shapefile* linha é suficiente para a elaboração dos símbolos que representam aterros e cortes para vias de circulação (Fig. 3). Da mesma maneira que o processo citado para a criação da simbologia dos patamares de mineração (Fig. 2) é gerada a linha que possui as características para representar aterros ou cortes no relevo. As únicas alterações encontram-se na cor adotada (red), comprimento da franja (Width = 5) e no *Template*, disponível na janela "Symbol Property Editor", no qual se deve levar o indicador que aparece na tela ao 18<sup>°</sup> campo, preencher apenas o primeiro com a cor preta e deixar os demais em branco.

Theoritro fiero-Americano de Geomoriologia<br>Theoritra fiero-Americano do Quaternário

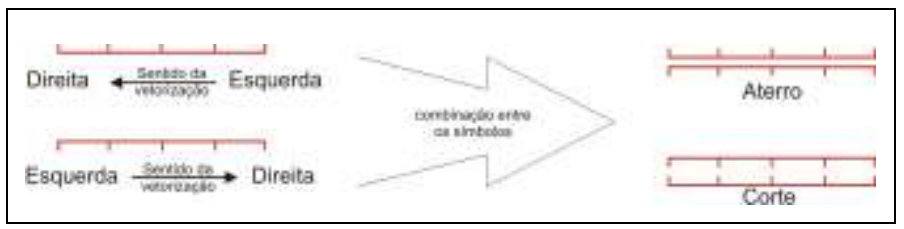

**Fig. 3 – O sentido em que se vetoriza uma linha no ArcGis, infuência na disposição das franjas que compõem esta simbologia e que combinados resultam na simbologia de corte e aterro. Org. Paschoal, L. G. (2010).** 

Os sulcos erosivos também se classificam como "linha", porém os passos para a criação desta simbologia será explorado após o aprendizado do manejo da criação de linhas e de pontos, o que permitirá um resultado mais adequado à sua representação.

**2.3 PONTOS –** É importante destacar que a criação de *shapfiles* destinados a representação pontual de determinados elementos, como os condutos, terraços agrícolas, tipos de vertentes e caimentos topográficos, foram criados como "linhas", o que permitiu a obtenção do resultado desejado em forma pontual. Dentro do *shape* "linha" é possível ocultar a linha e trabalhar apenas com o tipo de finalização da mesma (ponto), que pode variar de uma simples seta ao símbolo desejado para a concretização do mapeamento. Esta alternativa mostrou-se bastante pertinente, pois há símbolos que necessitam acompanhar a direção em que os processos ocorrem sobre o relevo e não a direção Sul do mapa, o que ocorre se utilizado um *shape*  "ponto", que apresenta todos os símbolos dispostos na mesma direção (Fig. 4). A disposição Taxontro fiero-Americano de Geomorfologia<br>Taxontro faero-Americano do Quaternário

de símbolos que seguem uma única orientação é válida, por exemplo, para indicar colos topográficos ou áreas de minerações, que não se relacionam a direção em que ocorre determinado processo e sim a existência desta feição ou atividade antrópica sobre o relevo.

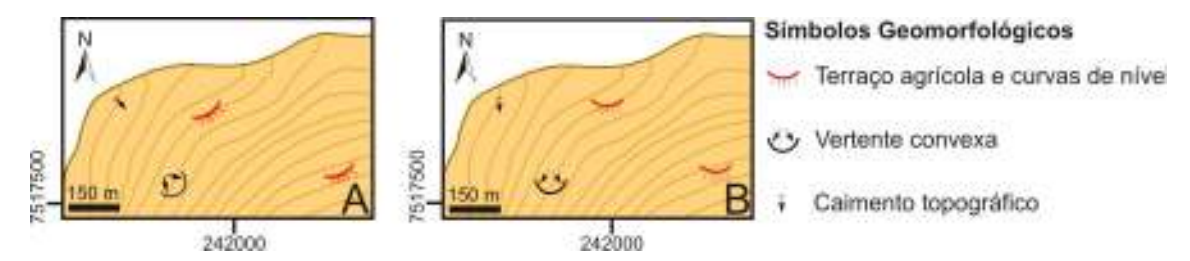

**Fig. 4 – Fragmento da carta do ribeirão Santa Gertrudes/SP com esquema ilustrativo da utilização de** *shapfile* **"linha" em A e "ponto" em B e seus respectivos aspectos visuais. Org. Paschoal, L. G. (2010).** 

A operação descrita na Fig. 5 é comum aos *shapefiles* "linha" que se destinam a gerar simbologias em formato pontual, como condutos, terraços agrícolas, tipos de vertentes e caimento topográfico e, portanto, deverão ser aplicados a todos estes *shapes*.

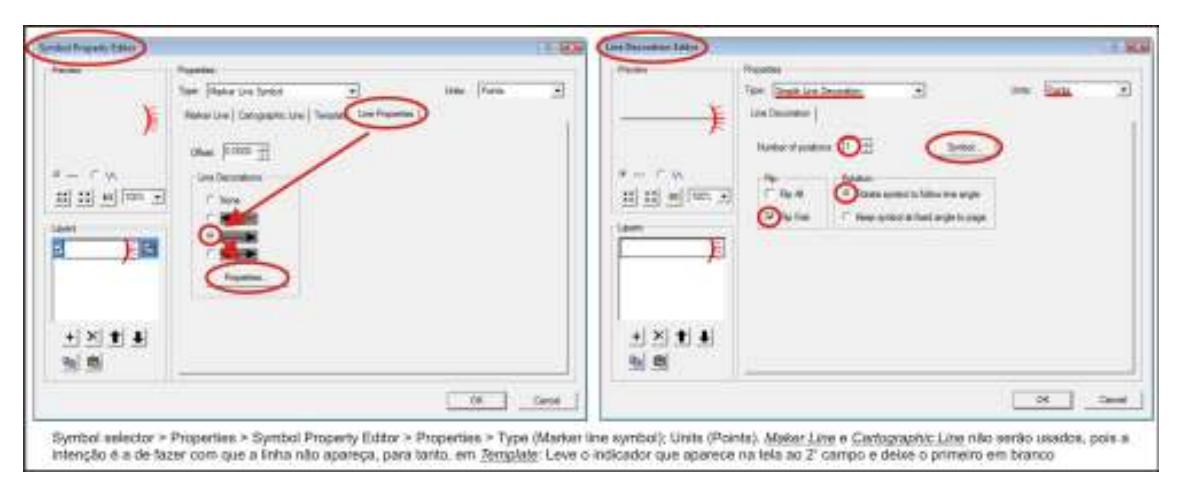

**Fig. 5 – Captura de tela do ArcGis 9.3 com os procedimentos comuns aos** *shapefiles* **"linha" que se destinam a gerar simbologias em formato pontual. Org. Paschoal, L. G. (2010).** 

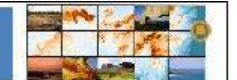

A partir desta adequação nos *shapes* configurados na extensão "linha" é possível criar as simbologias que apresentam características pontuais e que representam diferentes aspectos do relevo. A Fig. 6 explora os caminhos para a elaboração de dois destes tipos de representação dentro do programa ArcGis 9.3, os terraços agrícolas, e as vertentes convexas. Para a elaboração destes símbolos, a ferramenta a ser explorada é denominada *Line* 

#### *properties*.

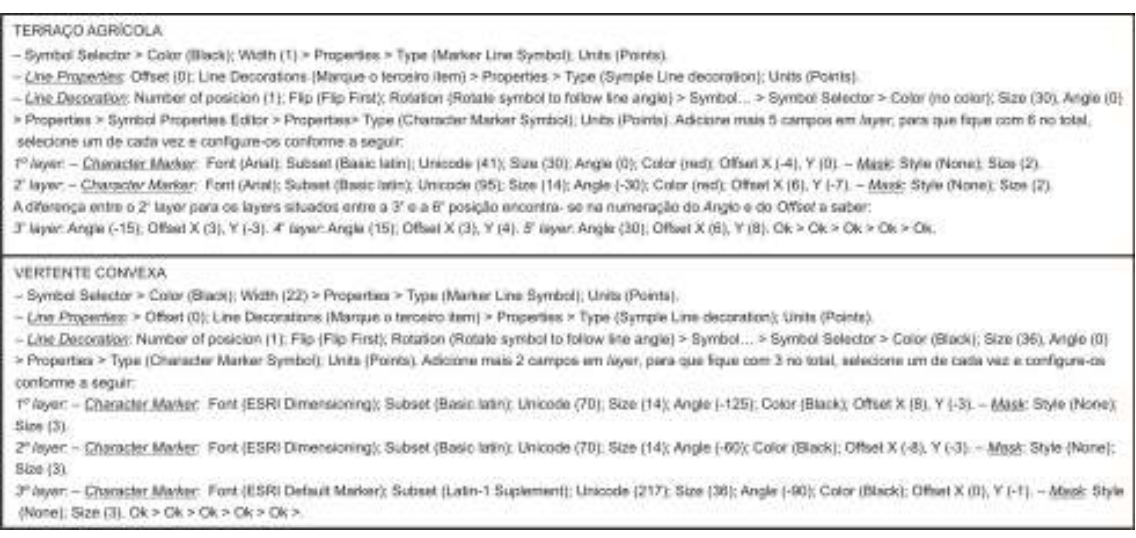

## **Fig. 6 - Orientações para a criação da simbologia de terraço agrícola e vertente convexa dentro do software ArcGis 9.3. Org. Paschoal, L. G. (2010).**

A geração da simbologia do sulco envolve a criação de dois *Shapefile* distintos; ambos na extensão "linha", no qual um deles explora a opção "linha" e no outro "ponto" (Fig. 7), para se atingir o resultado gráfico desejado (Fig. 8).

#### SULCO EROSIVO O shapelle "linha" destinado a criar o traçado que representa a extensão do suiço, deve seguir as seguirrios coordenadas: Symbol selector: Color (Black), Width (16) > Properties > Symbol Property Editor > Properties > Type (Market Line Symbol), Units (Points). - Market Symbol...<br>> Color (Black), Width (16), Angle (0) > Properties > Symbol Pro Character Market: Font (ESRI Geometric Symbol); Subset (Latin-1 Supplement); Unicod (189); Size (18); Angle (0); Officet X (2); Y (1). - Unterstate, one of the US of City Of Contracts. All the USA (1999) and the USA Contracts (1999) and USA Contracts (1999) and USA Contracts (1999) and Contracts (1999) and Contracts (1999) and USA Contracts (1999) and USA O shapelle "Linha" destinado a finalizar o sulco, representado por uma sela (ponto) que indica o sentido em que o processo erosivo ocome sobre o relevo deve ser gerado de acordo com as conrièreadas:<br>Symbol Selector > Color (Black); Width (10) > Properties > Symbol Property Editor > Properties > Type (Marker Line Symbol); Units (Points); implate: Leve o indicador que aparece na tela no 2' campo e deixe o primeiro em tiranco; Interval (1). - Line Properties: Offset (0); Line Decorations (selectone o terceiro item); Ok. > Ok.

**Fig. 7 - Orientações para a criação da simbologia do sulco erosivo com base em dois**  *Shapefile* **distintos dentro do software ArcGis 9.3. Org. Paschoal, L. G. (2010).** 

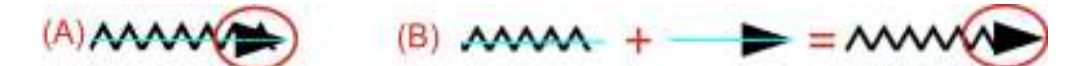

**Fig. 8 - Diferença gráfica resultantes da criação da simbologia do sulco erosivo com base em um único** *shapefile* **"linha" (A) e com base na sobreposição de dois shapefile "linha" distintos (B). Org. Paschoal, L. G. (2010).** 

#### **3 RESULTADOS E DISCUSSÃO**

Como resultado da aplicação das técnicas apresentadas, foi possível criar e modificar símbolos pré-existentes disponíveis no software ArcGis 9.3, tornando-os aptos a representar as mais diversas feições do relevo, como é o caso de diferentes tipos de vertentes e interflúvios; feições derivadas da ação das águas correntes; modelados antrópicos; litologias, entre outros, e assim, foi possível gerar a carta geomorfológica da área que compreende o Complexo Argileiro de Santa Gertrudes/SP (Fig. 9).

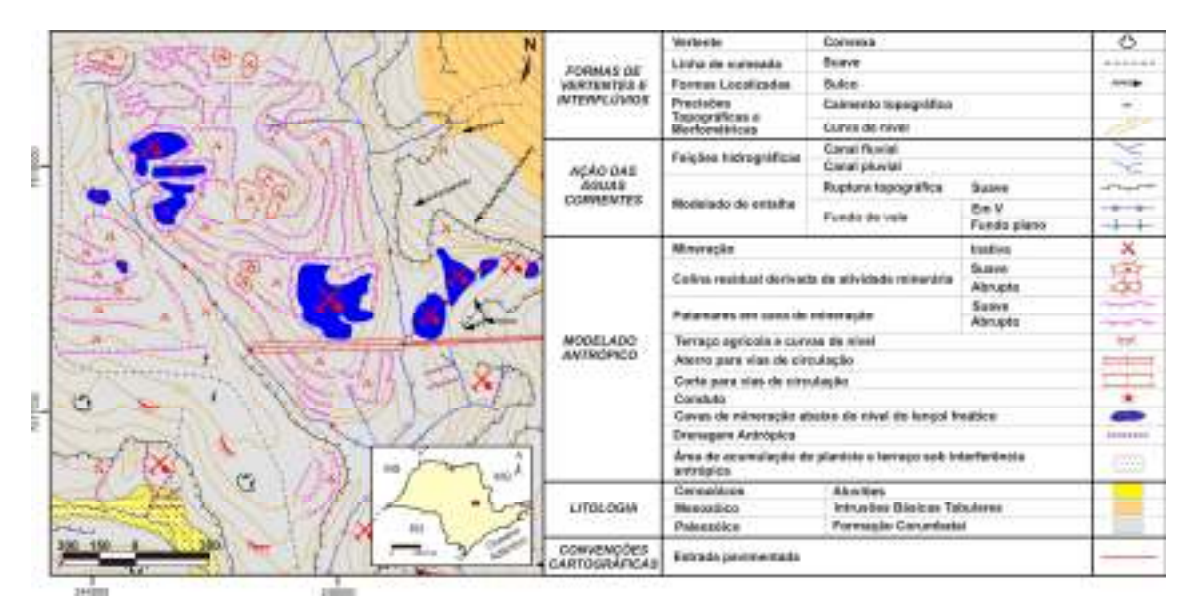

**Fig. 9 - Fragmento da bacia hidrográfica do Ribeirão Santa Gertrudes que apreende o Complexo Argileiro de Santa Gertrudes/SP gerado no programa ArcGis 9.3. Org. Paschoal, L. G. (2010).** 

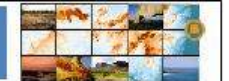

A utilização do *software* ArcGis 9.3 aplicado à elaboração de cartas geomorfológicas demonstrou-se uma técnica eficiente para a representação das feições existente na paisagem. O ArcGis 9.3, permite organizar as camadas (*shapefiles*), visualizadas no *display,* de acordo com a ordem de importância que eles apresentam, para que o resultado final do mapeamento se apresente de forma harmônica. Por exemplo, com base na metodologia, os dados que compõem a geologia (áreas), devem ser dispostos em último plano, seguidos pelas informações morfométricas (linhas e pontos), até que as informações derivadas da ação das águas correntes e antrópicas sejam dispostas em primeiro plano.

Embora o programa utilizado apresente-se apto a elaborar representações espaciais dos mais diversos tipos, a legenda gerada automaticamente por este e aplicada ao mapeamento geomorfológico não proporcionou um resultado adequado; tal fato deve-se a situações vinculadas a sobreposição de símbolos, como ao representar um lago de mineração, composto por dois *shapefiles* distintos (lago-área; mineração-ponto), que serão apresentados separadamente na legenda, ou de não apresentar uma opção que permita seguir as convenções cartográficas, como no caso da representação de canais fluviais, pluviais e curvas de nível. Uma alternativa para este problema é gerar a legenda em outro programa, exportá-lo em formato de figura e inseri-la no *layout view* do ArcGis 9.3. Os demais elementos constituintes de um mapa, como título, orientação, escala, fonte e sistema de coordenadas geográficas são disponibilizados e podem ser utilizados com grande eficiência no próprio ArcGis 9.3.

Outra possibilidade apresentada pelo ArcGis 9.3 é o de quantificação das feições do relevo, o que permite fornecer um diagnóstico geral da área em estudo, como por exemplo, averiguar a extensão ocupada por sulcos, rupturas topográficas, patamares em cava de mineração, área ocupada por represas, cavas de mineração que atingiram o nível do lençol freático, ou ainda quantificar áreas de acumulação de planície e terraço fluvial sob interferência antrópica; fato este que evidencia uma brusca interferência de ações realizadas pelo homem no sistema em questão e que tem dado origem a novas formas no relevo e realocado matéria em grande quantidade.

De acordo com estudos realizados por Paschoal, Conceição e Cunha (2010), que se utilizam da técnica descrita neste trabalho, compararam-se dois cenários que compreendem a área do Complexo Argileiro de Santa Gertrudes, o primeiro datado de 1962 e o segundo de 2006. Com base nestes, foi possível quantificar dados lineares e de área, e averiguar, por exemplo, que os patamares gerados nas cava de mineração e que possuem ruptura suave (12,09 km) seguem de certa forma a orientação das curvas de nível; já os patamares em cava de mineração denominados abruptos (5,89 km), ocorrem no geral no entorno das grandes cavas de mineração que atingiram e aprofundaram a explotação abaixo do nível do lençol freático. Outros dados interessantes e viabilizados por meio do ArcGis 9.3, tratam-se da possibilidade de quantificação do aumento de área, na sub-bacia do Ribeirão Santa Gertrudes/SP em que se insere o Complexo Argileiro, ocupada por cavas de mineração inundadas, que saltou de 0,09 km<sup>2</sup> de área no ano de 1962, para 0,41 km<sup>2</sup> em 2006; ou ainda o fato da extensão de sulcos ter diminuído consideravelmente de 1962 (15,48 km) para 2006 (6,05 km), fato este relacionado ao surgimento de Leis específicas de proteção ao meio ambiente e ao emprego de técnicas de manejo mais adequados ao tipo de uso da terra na área

Tanzontro firero-Americano de Geomorfotogia<br>Tanzontra faero-Americano do Quaternário

(PASCHOAL; CONCEIÇÃO; CUNHA, 2010).

#### **4 CONCLUSÃO**

1. A metodologia adotada e a criação de simbologias por meio do software ArcGis 9.3, conforme descritos, demonstrou boa operacionalidade ao ser aplicada à geração de mapeamentos geomorfológicos com base em carta topográfica de 1:10.000 e impressões nesta escala ou em 1:20.000; para impressão em escalas de menos ou mais detalhes, deve-se realizar ajustes nos tamanhos das simbologias.

2. Os procedimentos adotados e descritos neste trabalho fornecem subsídios para que novas simbologias sejam criadas e adaptadas de acordo com as necessidades apresentadas pela pesquisa, pois demonstra os principais caminhos para a sua elaboração.

3. No que diz respeito à elaboração do layout final do mapa, o programa ArcGis 9.3 não proporciona um resultado adequado a elaboração da legenda, porém os demais elementos constituintes do mapa podem ser utilizados de forma eficiente dentro do mesmo.

4. Além dos aspectos visuais positivos da carta geomorfológica gerada, o ArcGis 9.3 oferece a possibilidade de quantificação de diversas feições atreladas ao relevo, o que permite formular considerações a respeito da área em questão e fornece dados relevantes para uma gestão ambiental adequada.

#### **5 AGRADECIMENTOS**

Os autores agradecem à FAPESP (Processos nº. 2009/01761-0 e 2005/59203-1) pelo suporte financeiro concedido à realização desta pesquisa.

## **6 REFERÊNCIAS**

CUNHA, C. M. L.; MENDES, I. A.; SANCHEZ, M. C. A cartografia do relevo: uma análise comparativa de técnicas para a gestão ambiental. **Revista Brasileira de Geomorfologia**, Uberlândia, v. 4, n. 1, p. 1-9, 2003.

CNRS **Legende pour la carte geomorphplogique de la France au 1:50.000**. (Traduzido e adaptado para o espanhol por Serrat, et al., 1976), Centre Nacional de La Recherche Scientifique, 66 p. 1971.

**EIA/RIMA Complexo Argileiro de Santa Gertrudes**, Santa Gertrudes/SP, 2008.

GUERRA, A. J. T.; MARÇAL, M. S. **Geomorfologia ambiental**. Rio de Janeiro: Bertrand Brasil, 2006.

PASCHOAL, L. G.; CONCEIÇÃO, F. T.; CUNHA, C. M. L. da. Alterações na topografia e na rede hidrográfica em áreas de intensa atividade de mineração de argila: O Caso do Ribeirão Santa Gertrudes, interior do estado de São Paulo – Brasil. In: Seminário Latino Americano, 6.; Seminário Ibero Americano de Geografia Física, 2., 2006, Coimbra. **Anais...** Coimbra, 2010. 10 p.

SIMON, A. L. H. **A dinâmica de uso da terra e sua interferência na morfohidrografia da bacia do Arroio Santa Bárbara - Pelotas (RS).** Dissertação (Mestrado em Geografia). Instituto de Geociências e Ciências Exatas, Universidade Estadual Paulista, Rio Claro, 2007.

TRICART, J. **Principes et méthodes de la géomorphologie**. Paris: Masson, 1965.

VERSTAPPEN, H. T.; ZUIDAM, R. A. van. **ITC System of geomorphological survey**. Manual ITC Textbook, Netherlands: Enschede, 1975, v. 1, cap. 8.